## This Quick Guide shows an example of resolving equipment conflicts in Umler.

Railinc's Umler system provides a way for users to review pieces of equipment that are in conflict and correct them so that equipment information is valid and conforms to all business rules. Users must have "Umler Access for Query" and "Umler Access for Maintenance" permissions as well as Equipment Rights in Umler. See Additional Resources below.

Use this procedure to find and resolve conflicts for a piece of equipment:

1. Sign in to Launch Pad and navigate to Umler.

RAILINC

2. On the Home page, click the **Equipment units in conflict** link located on the right below the Single Equipment Search.

Quick

Guide

- 3. On the Equipment Query Results page, select an Equipment ID link to open the Display Unit page.
- If the conflict is not immediately visible, select the Equipment is in conflict, click to view link, displayed at the top left of the page. The display will direct you to the first conflict in the equipment record.

| Dimension      |             |      |                  |                                                                                                    |
|----------------|-------------|------|------------------|----------------------------------------------------------------------------------------------------|
| Element Name   | ID          | Flag | Value            | Conflict                                                                                                    |
| Plate Code     | <u>A046</u> | ۵ 📃  | K - Plate Code K |                                                                                                    |
| Outside Length | <u>OSLG</u> | ۲    | 145 Ft 4 In      | Outside Length (OSLG) of VFLT where Connected<br>Unit Count (A020) is 2, must contain values between<br>172 feet 4 inches and 189 feet 4 inches                   |
| Inside Length  | <u>A135</u> |      | 140 Ft 5 In      | Related Error: Outside Length (OSLG) of VFLT where<br>Connected Unit Count (A020) is 2, must contain<br>values between 172 feet 4 inches and 189 feet 4<br>inches |

- 5. To resolve conflicts, select **Modify Equipment**, located at the top and bottom of the page. The Single Equipment Modify page opens to the first conflict in the equipment record.
- 6. Correct the invalid data value(s) and then select Validate.

## Tips for investigating conflicts:

O Dimonsia

- The error message in the Conflict column explains why the equipment is in conflict.
- If a conflict references an Element ID or Element Name, use your browser's Find function to locate the element.
- Related Error: conflicts are not the root cause of the conflict. Find the Element ID or Element Name referenced by the Related Error and correct the value.
- Select an **Element ID** link to open its Data Specification information for an explanation of all validation rules that impact it. Links A020 and OSLG appear in the images below for the Conflict Example.

A Conflict Example: The red error message in step 4 references the Outside Length and Connect Unit Count elements.

- a. Use your browser's find function to search for "OSLG" and "A020."
- b. Verify whether the Connected Unit Count is correct or not. Alternately, check the Outside Length.

| Connected Unit Count    | <u>A020</u> |   |             | 2            |         |        | Ì  |    |          |                   | _                                                                                                    |                            |
|-------------------------|-------------|---|-------------|--------------|---------|--------|----|----|----------|-------------------|----------------------------------------------------------------------------------------------------|----------------------------|
| Intermediate Conn Style | <u>B115</u> |   |             | A - Articula | ted Cor | nector | Î  |    |          | -                 | _                                                                                                    |                            |
| Outside Length OSLG     | ]           | • | 145 Ft 4 In |              |         |        | Ft | In | Conflict | VFL<br>Cou<br>con | side Length (OSL<br>T where Connect<br>Int (A020) is 2, m<br>tain values betwe<br>: 4 inches and 189<br>nes | ed Unit<br>iust<br>een 172 |

| Equipment                   |                 |
|-----------------------------|-----------------|
| Single Equipment Search     | <b>Q</b> Search |
| Equipment units in conflict | : 75            |
| ay Unit page.               | RAIL 13856 🖲    |
| <b>ew</b> link,             |                 |

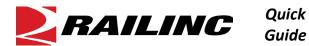

- c. Correct value(s) as necessary to resolve the conflict. Then select **Validate**.
- 7. When you receive a green Validation Succeeded message like the one below, click Submit.

Validation succeeded. Click the Submit button to go to the next screen.

## **Additional Resources**

The following additional resources are available:

- Consult the <u>Umler Data Specification Manual</u> for information data field definitions and business rules.
- Consult the Single Sign On (SSO) Administrator Guide for information on how company administrators manage user's permissions in SSO.
- Consult the <u>Umler Managing Access Rights Quick Guide</u> for information on how company administrators manage user's access rights.
- View the <u>Umler Reference Material page</u> to access other essential resources for using the Umler system.

Contact the Railinc Customer Success Center at 1-877-RAILINC (1-877-724-5462) or <u>csc@railinc.com</u> if you need assistance. Legal Disclaimer: Any actions taken in reliance on or pursuant to this document are subject to Railinc's Terms of Use, as set forth in <u>https://public.railinc.com/terms-use</u>, and all AAR rules.